### Cómo darse

### de alta en el

### Portal de Educación

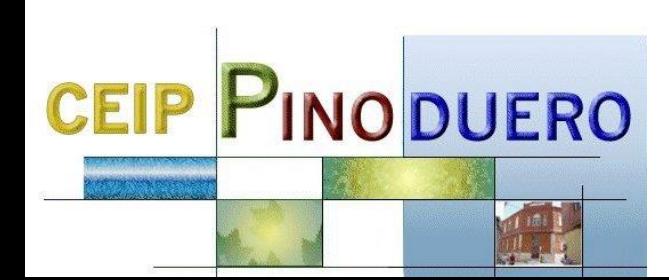

#### **VENTAJAS**

*Formar parte de Educacyl.* 

*Aula Moodle*

*Comunicación con profesorado del centro.*

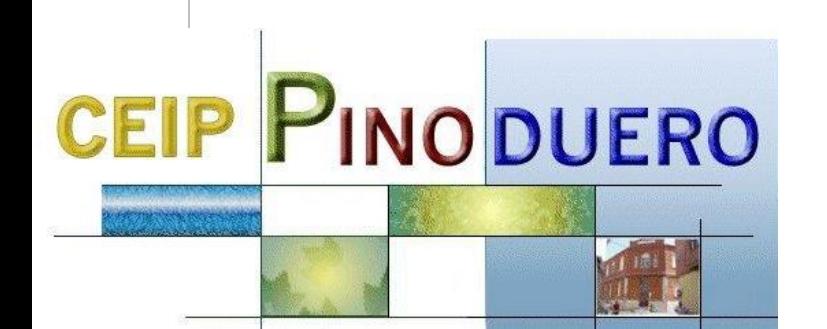

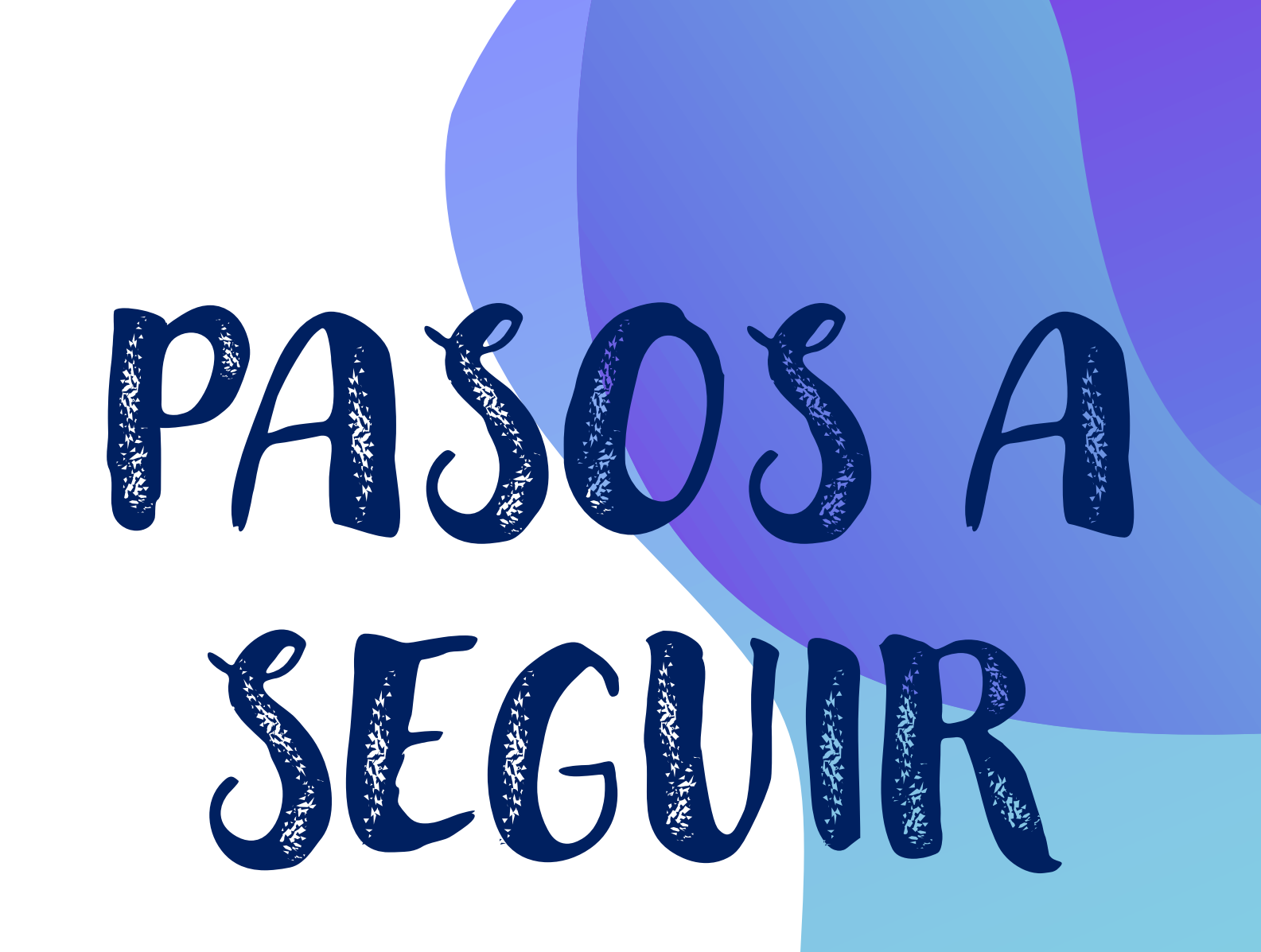

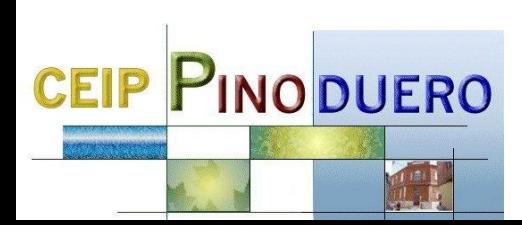

# Entrar en el siguiente enlace

<http://edaplica.educa.jcyl.es/AUPO/idenColectivo.do>

O poner en buscador "registro educacyl"

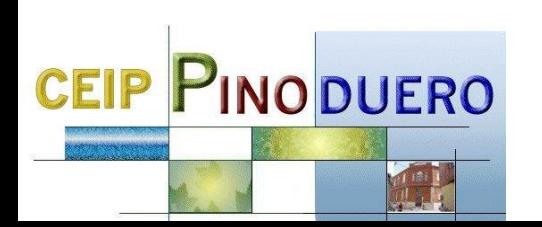

#### Elegir la primera opción

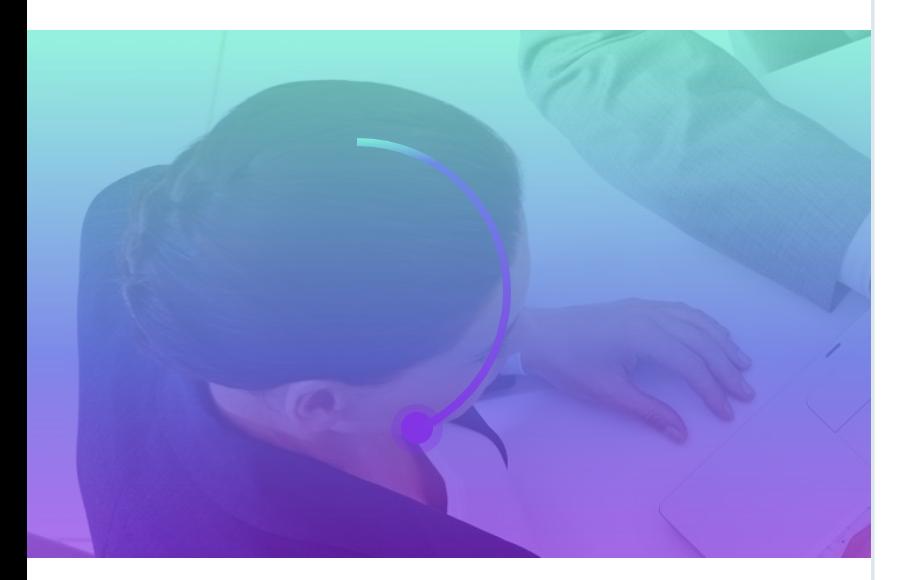

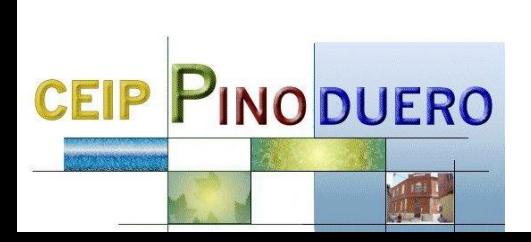

#### educacyl Portal de Educación

Información On-line para la Comunidad Educativa de Castilla y León

#### Registro en educacyl

#### Identificación

Por favor, seleccione uno de los colectivos que se muestran.

Soy madre, padre o tutor legal de un alumno matriculado en un centro público. Necesito disponer de usuario para acceder a servicios o aplicaciones.

 $\overline{2}$ 

3

- Soy el representante de una Empresa o Entidad Promotora que  $\left( \begin{array}{c} 1 \end{array} \right)$ colabora con la formación profesional DUAL
- Soy un tutor colaborador del programa RELEO  $\left( \right)$

NOTA: El registro en educacyl no es público. Está restringido a quienes usan servicios en Internet de la Consejería de Educación o deben relacionarse telemáticamente con ella.

#### **Introducir DNI**

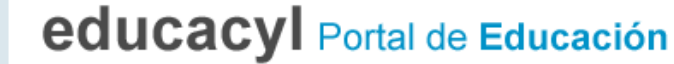

Información On-line para la Comunidad Educativa de Castilla y León

#### Registro en educacyl

 $\overline{2}$ 

1

#### Identificación

Soy un colaborador tutor del programa RELEO

Proporcione el siguiente dato de identificación.

 $\zeta$  ANTERIOR

SIGUIENTE >

O NIF o NIE

 $\bigcirc$  CANCELAR

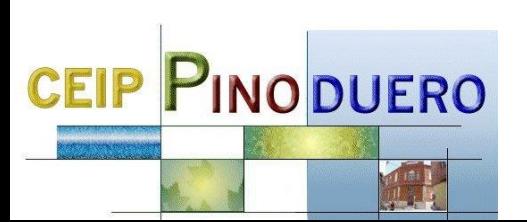

### Posibles errores con el DNI

#### Tenéis que poneros en contacto con el centro para solucionarlo

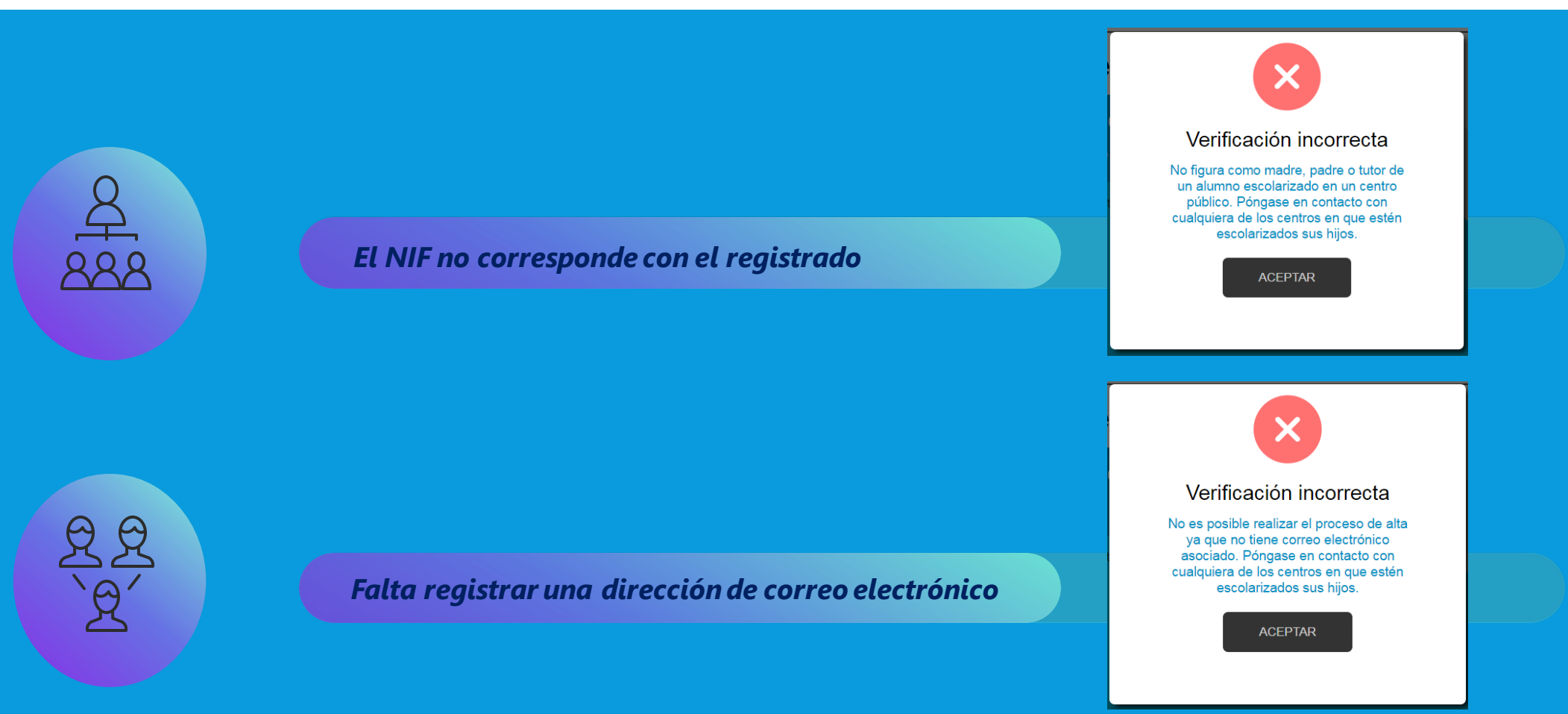

#### Se enviará un código de verificación a la dirección de correo

#### alternativa (no es la contraseña)

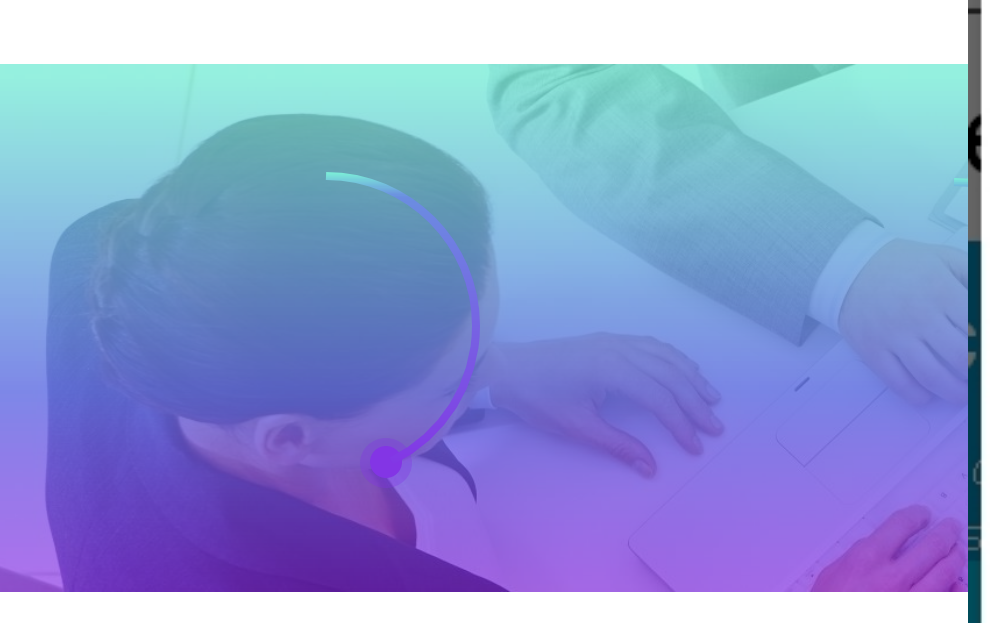

Si no aparece en bandeja de entrada, mirad en correo no deseado.

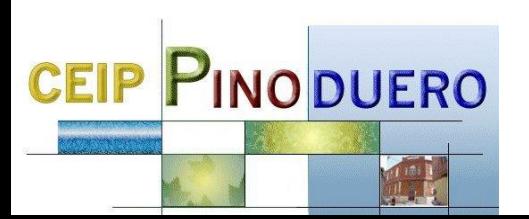

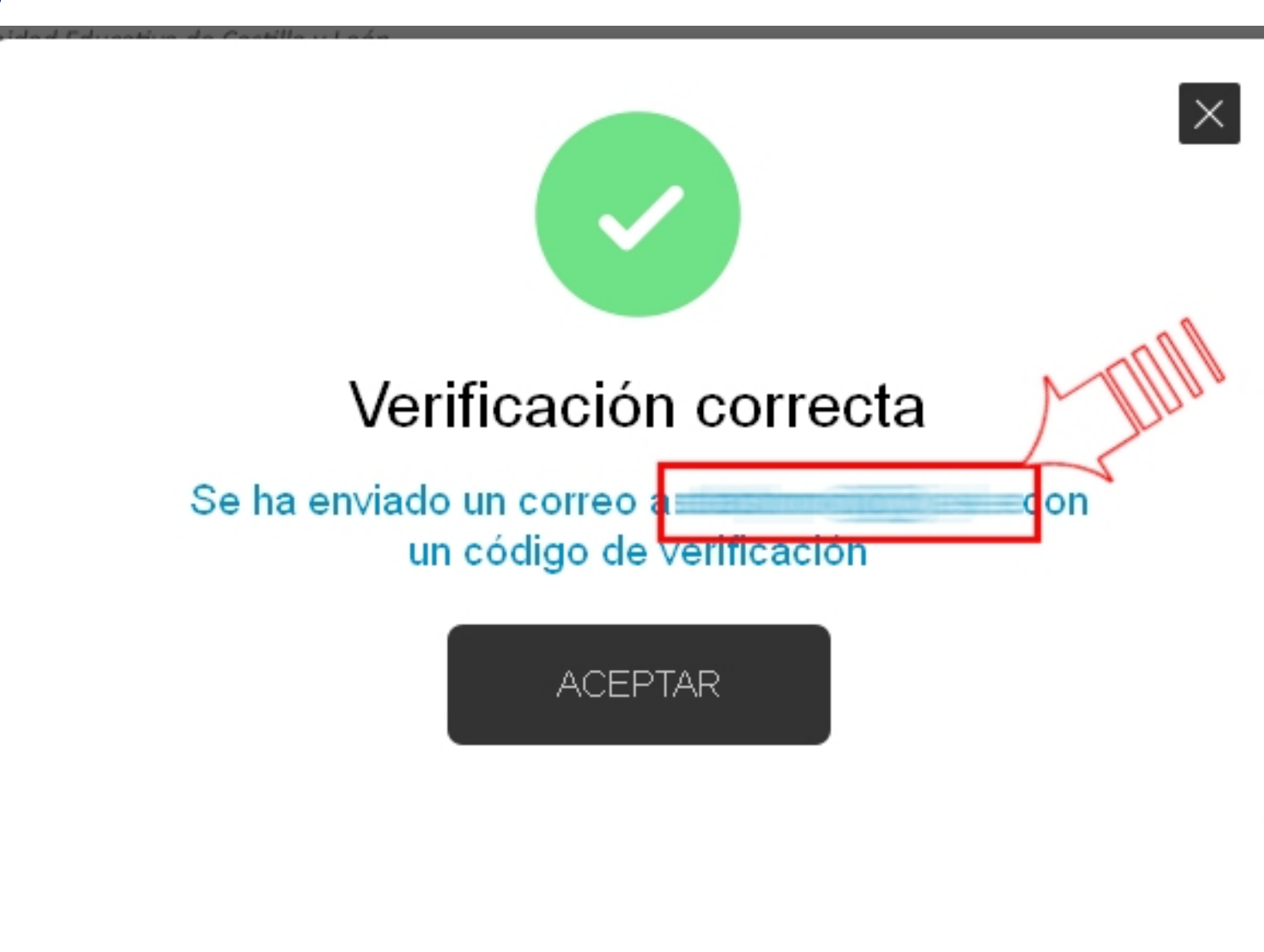

#### Sin cerrar la ventana copiar el código enviado al correo alternativo.

Ha solicitado la verificación de su correo electrónico en el portal de educación de Castilla y León

Su código de verificación es<mark>:</mark> zqUHDBVzZy

Esta dirección de correo no está atendida, por favor no conteste

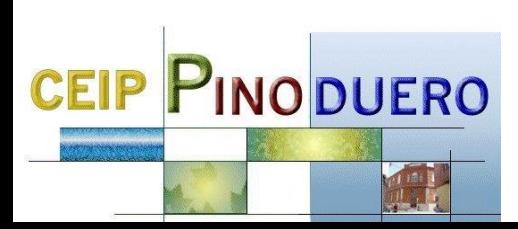

### Copiar el código (ctrl+C) y pegarlo en la ventana de educacyl que tenemos abierta (ctrl+V)

**CEIP PINODUERO** 

#### educacyl Portal de Educación

Información On-line para la Comunidad Educativa de Castilla y León

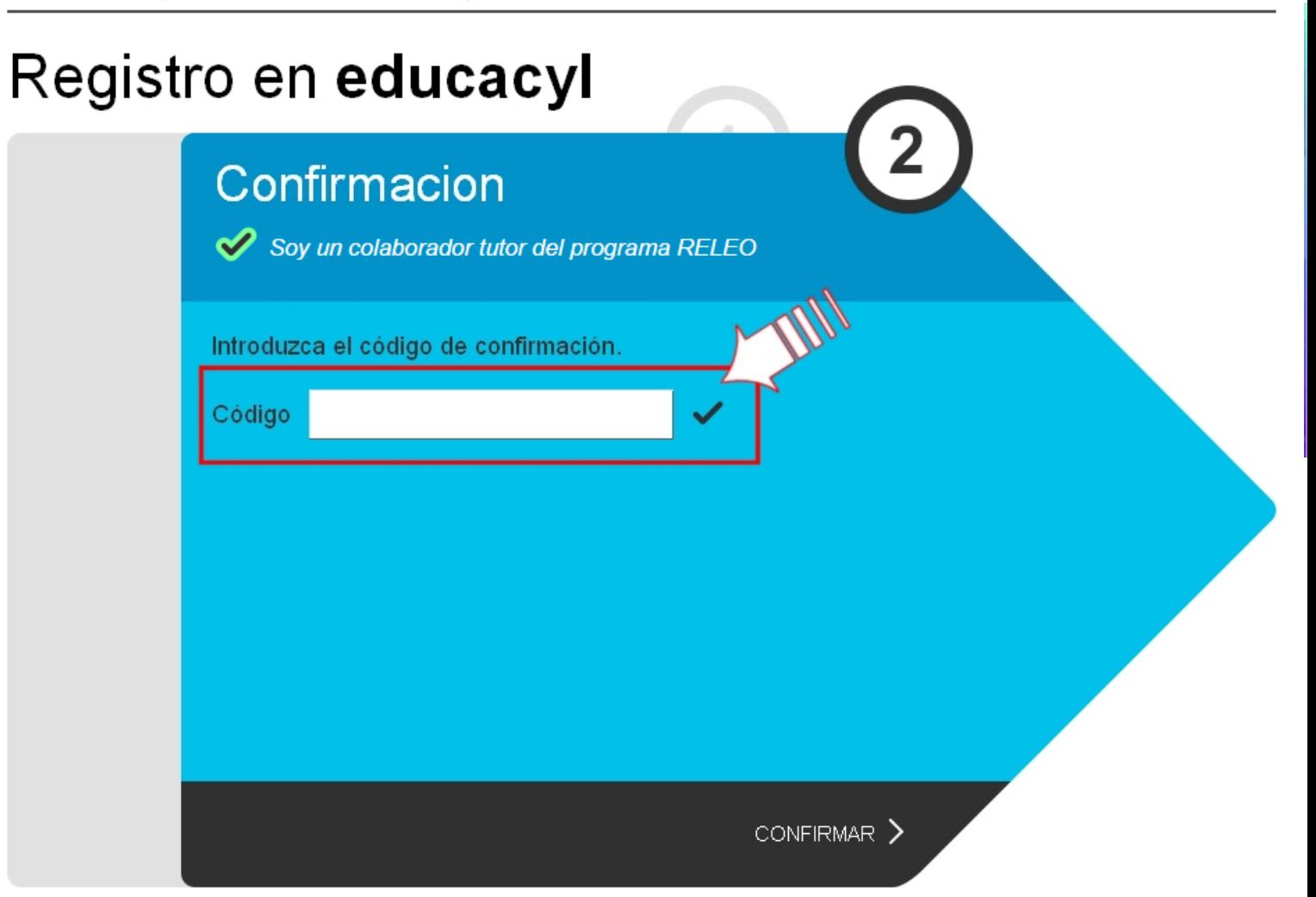

Tras unos segundos se enviará al correo alternativo el usuario, contraseña e instrucciones del Portal de Educación.

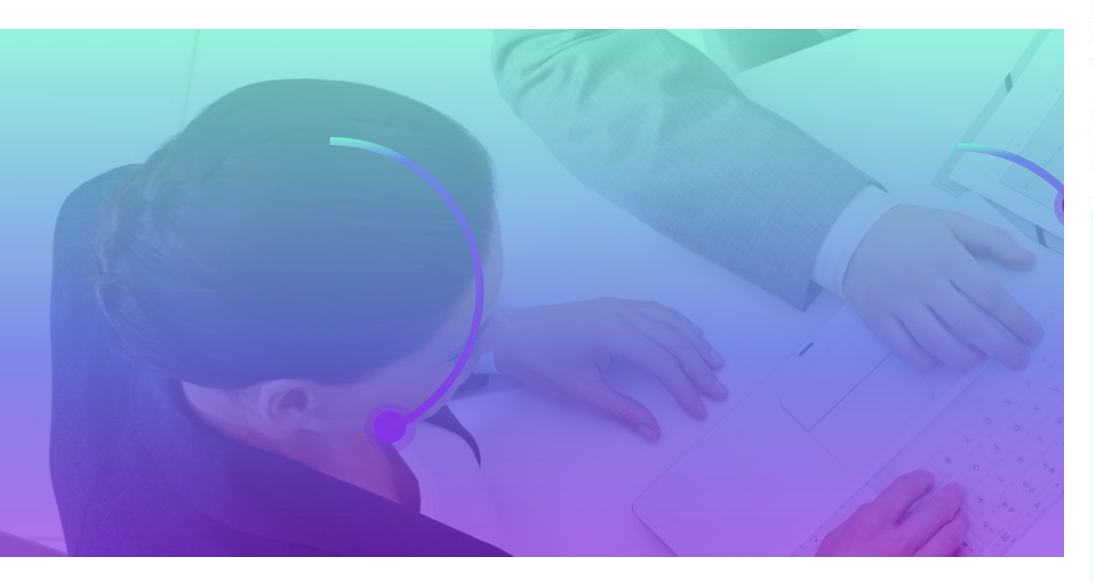

### **CEIP PINODUERO**

educacyl Portal de Educación

Información On-line para la Comunidad Educativa de Castilla y León

#### Registro en educacyl

#### Proceso completado

#### Enhorabuena

Ha completado satisfactoriamente el proceso de registro en el Portal de Educación.

> Petición aceptada. Recibirá un correo electrónico en las próximas horas con sus datos de conexión

Recibirá en su cuenta de correo un mail con el login que se le ha asignado y las instrucciones de acceso al portal.

 $FINALIZAR$  >

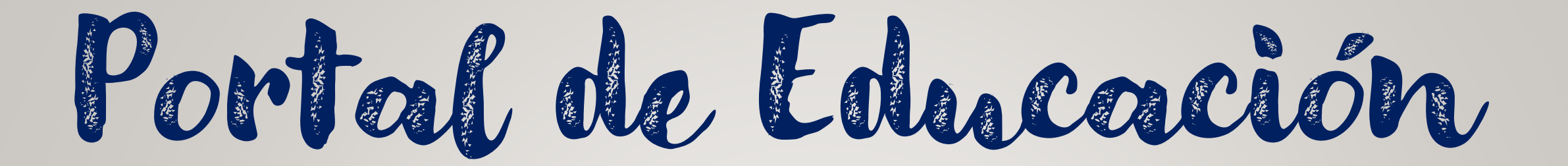

**CEIP PINODUERO** 

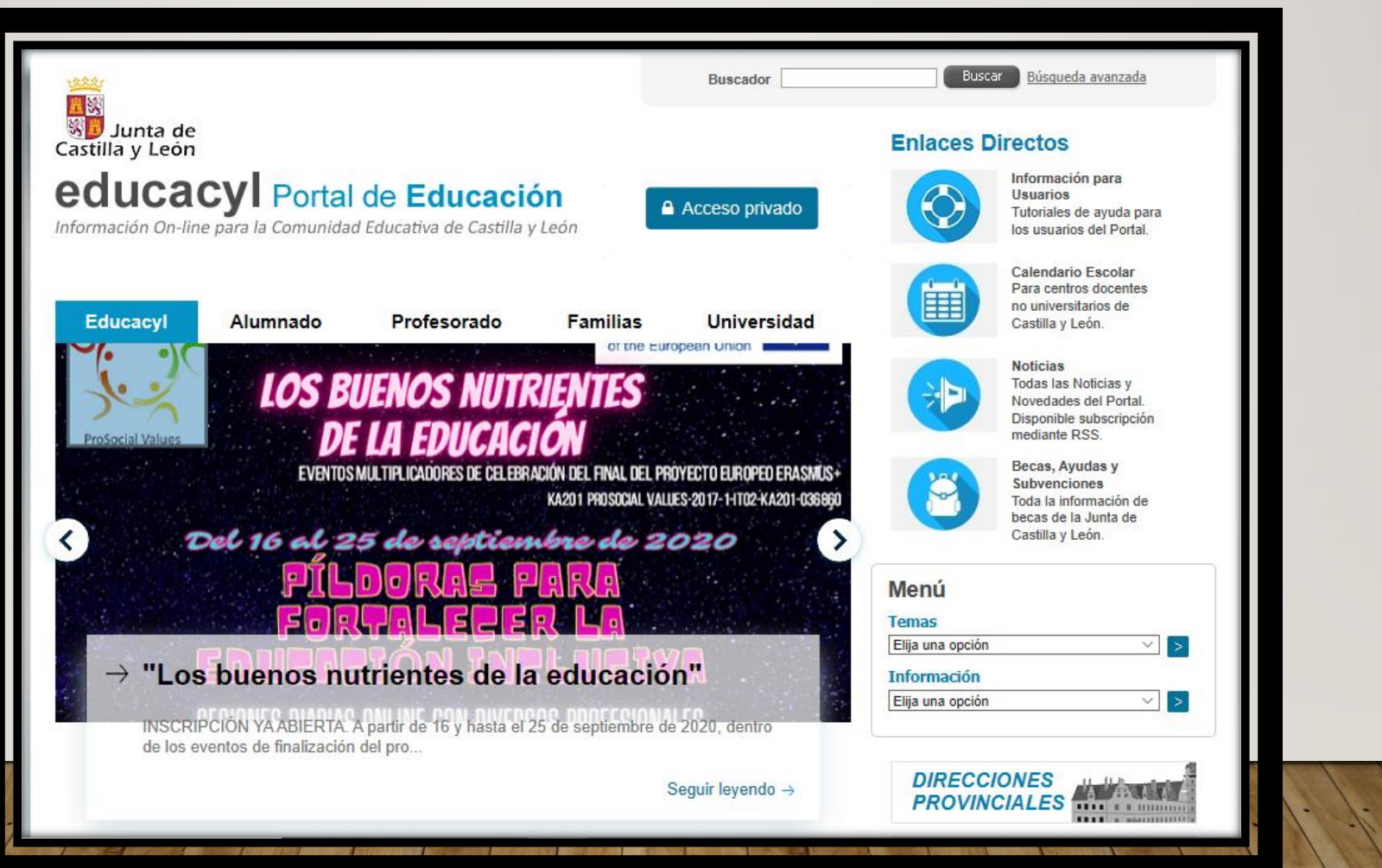

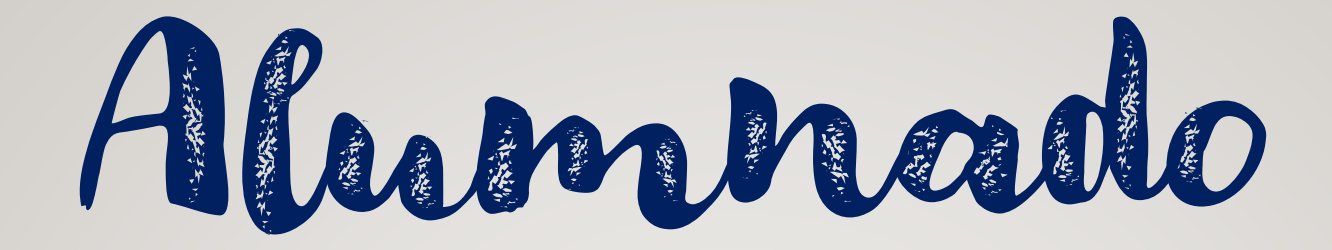

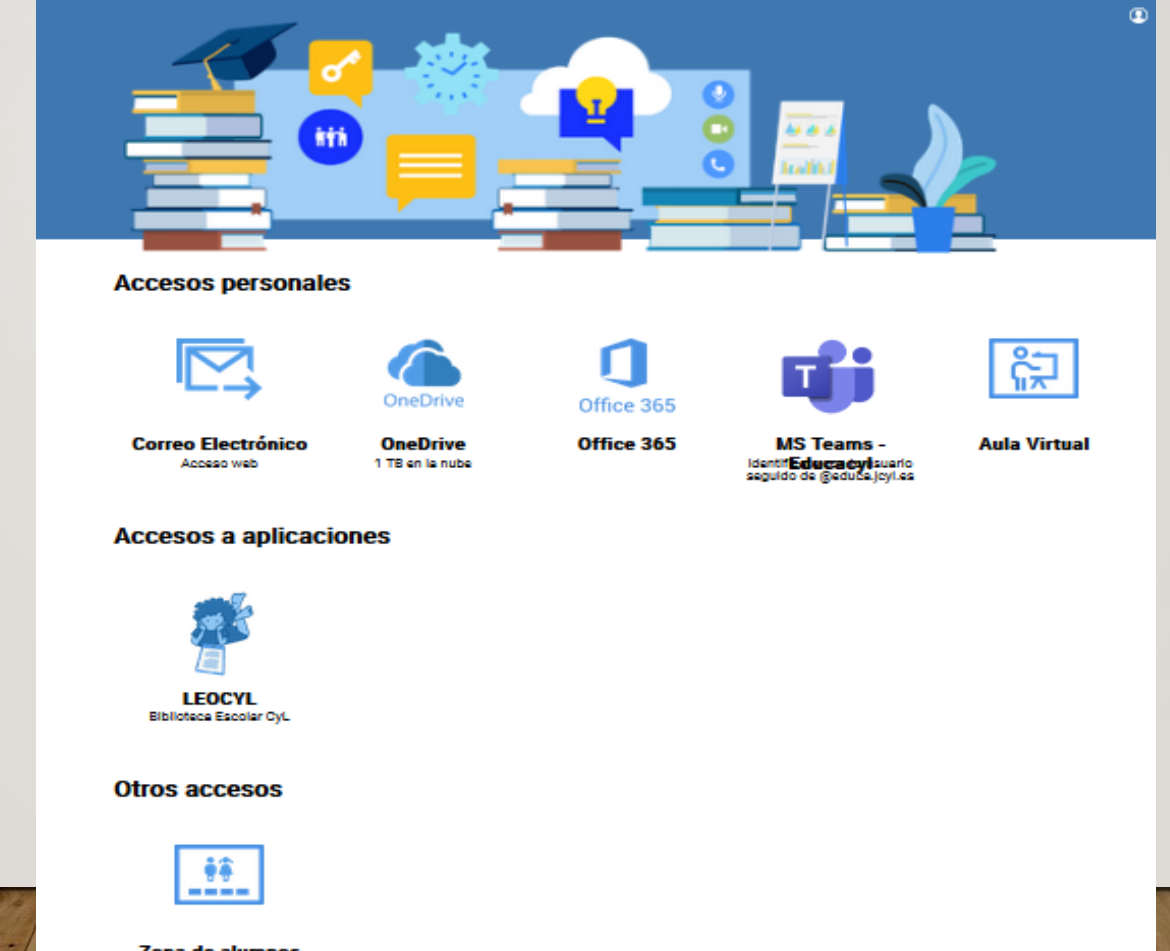

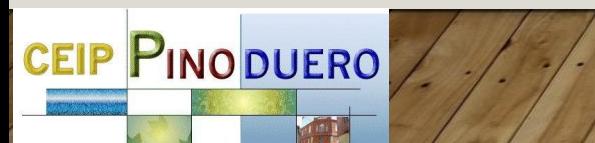

Zona de alumnos

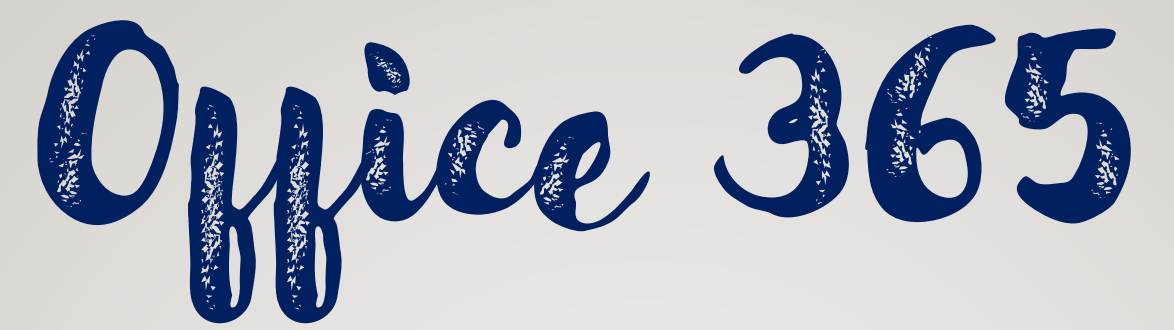

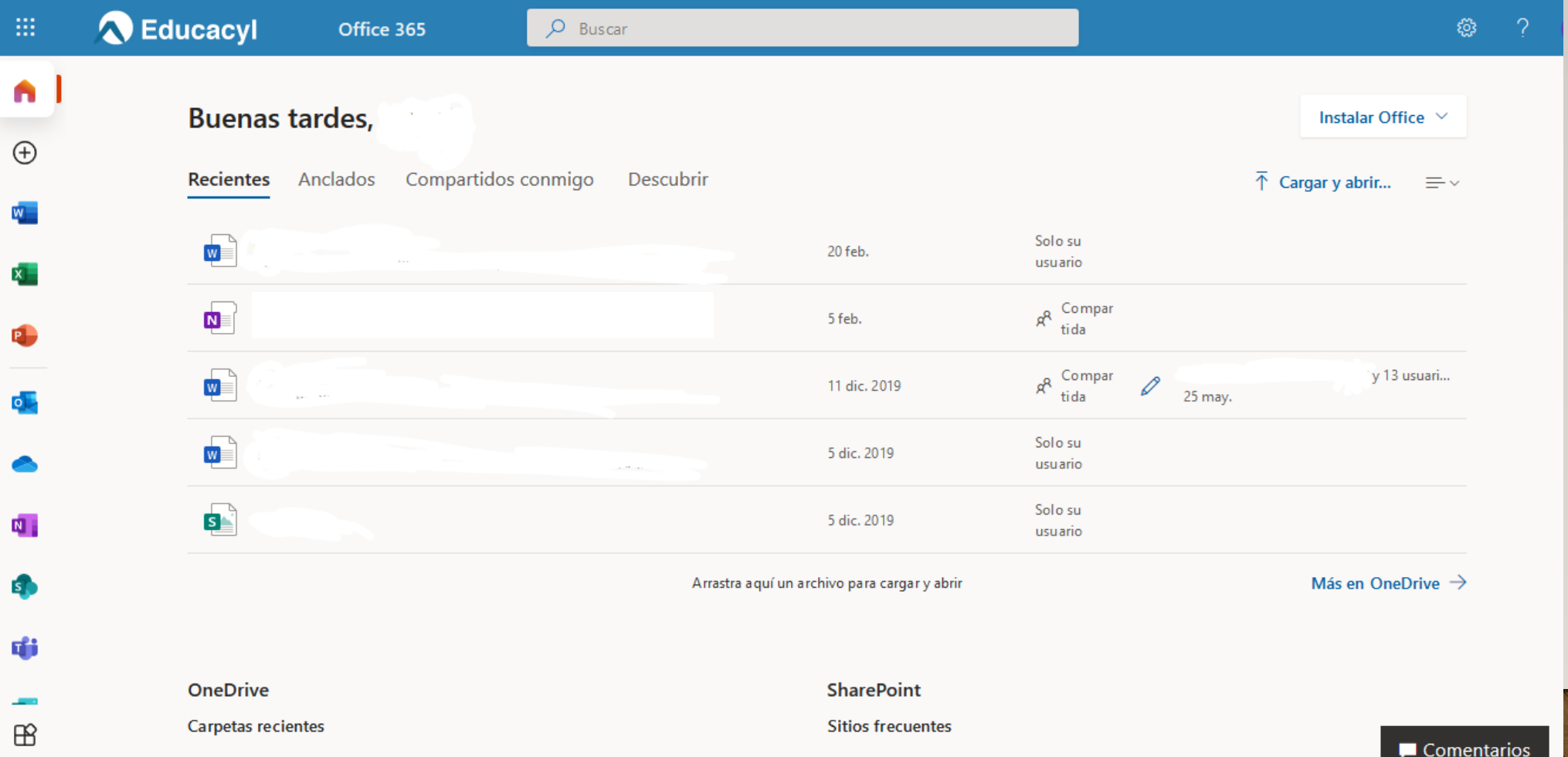

# Entorno Educacyl jamilias

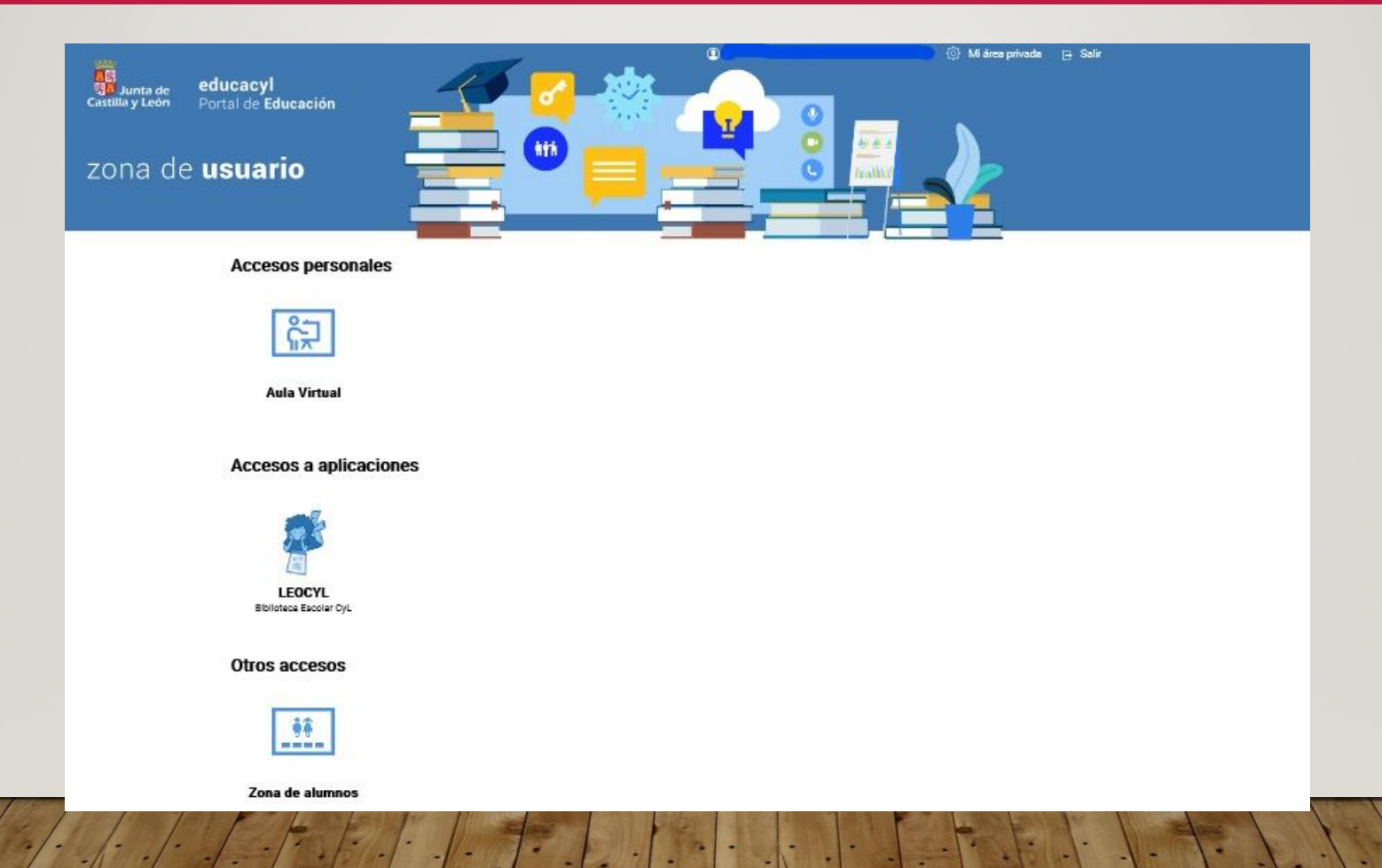

### Acceso preferente al Aula Virtual

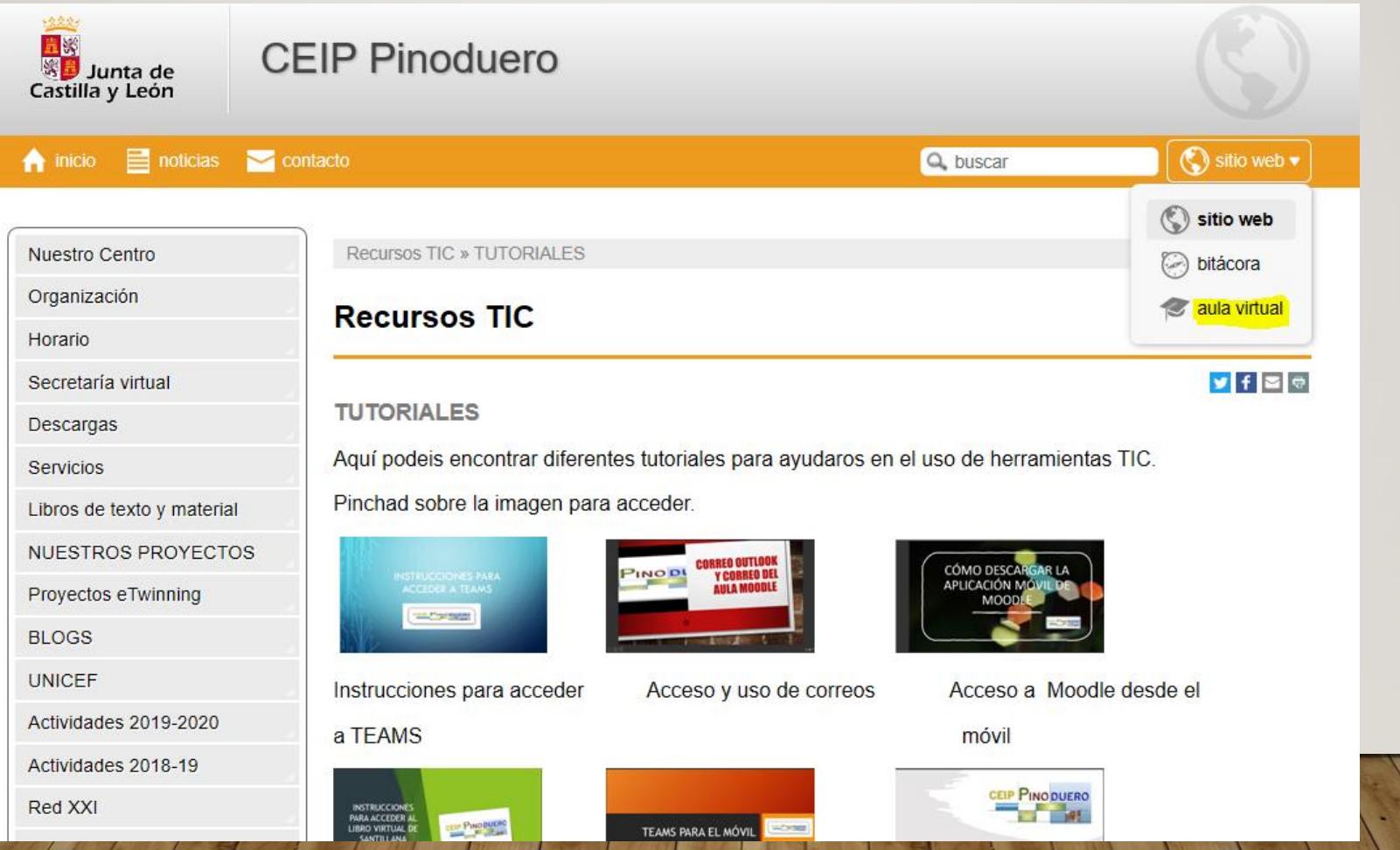

### Acceso preferente al Aula Virtual

Escribiendo en el navegador:

**https://aulavirtual.educa.jcyl.es/ceippinoduero/**

## Acceso preferente al Aula Virtual

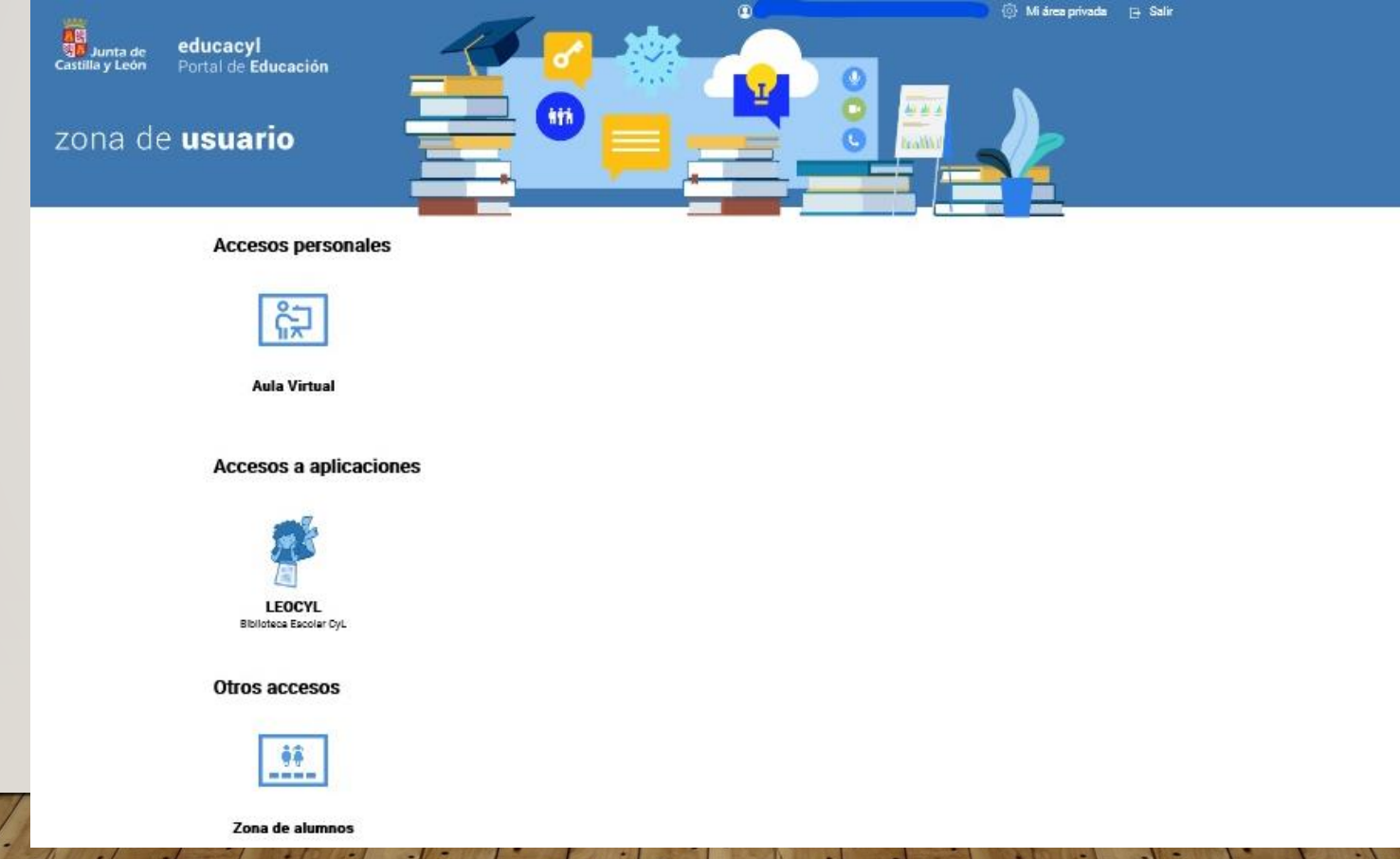

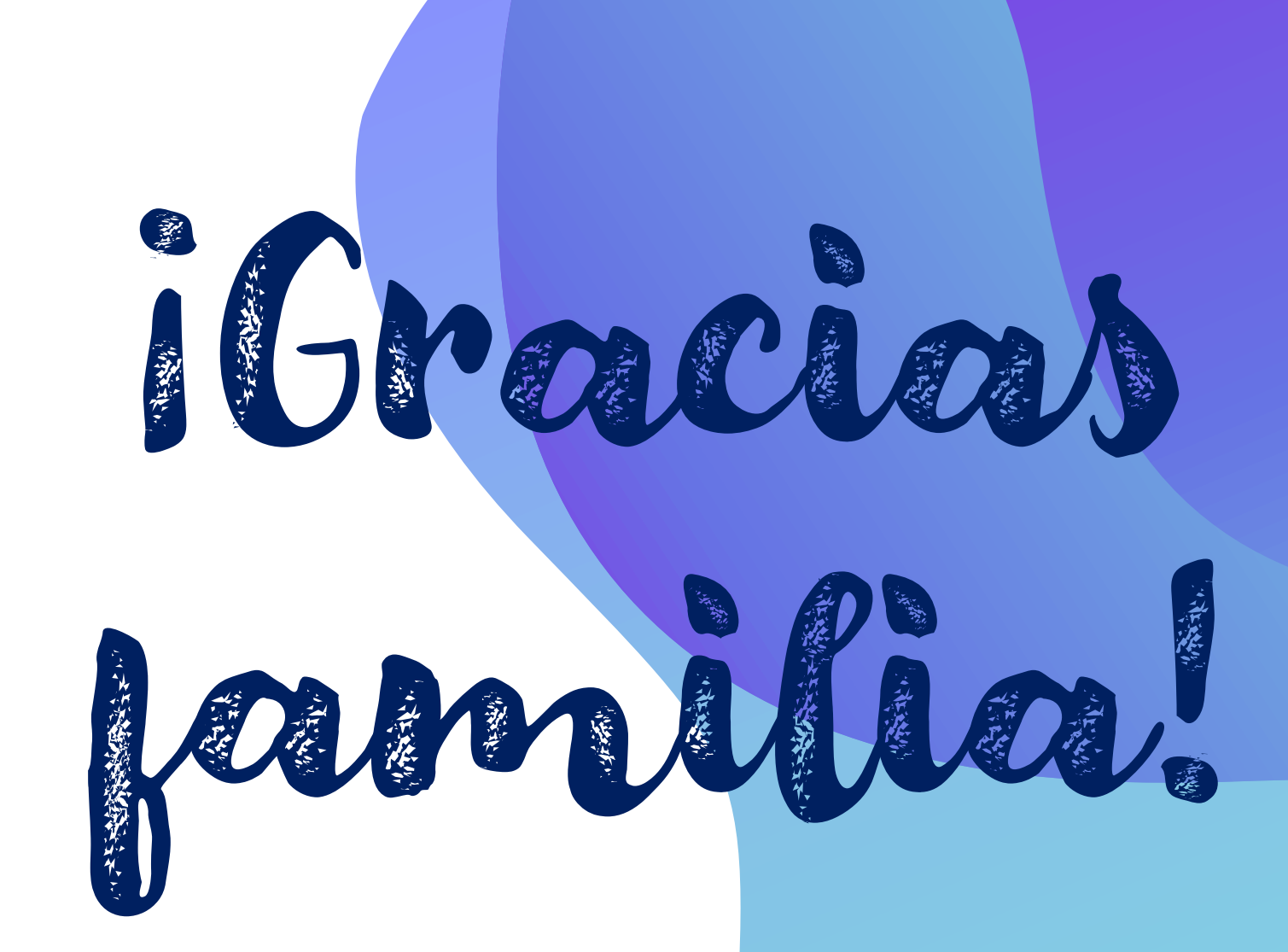

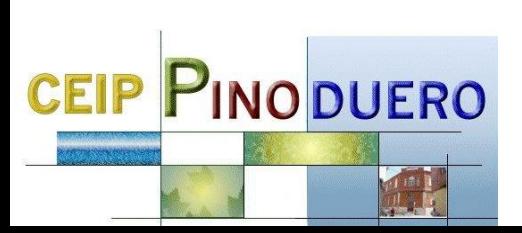

Las capturas de pantalla de la presentación, las hemos obtenido en la siguiente dirección; https://www.educa.jcyl.es/es/puedo-darme-alta